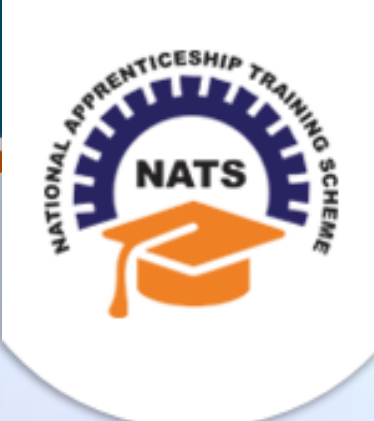

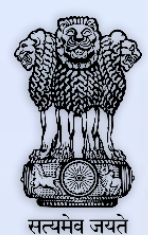

## **NATIONAL APPRENTICESHIP TRAINING SCHEME**

Instituted by Board of Apprenticeship and Training / Practical Training Ministry of Human Resource Development, Government of India

## ESTABLISHMENT USER MANUAL

*Version 1.0*

### **Copyright Information**

©2017 National Apprenticeship Training Scheme

## **Version History**

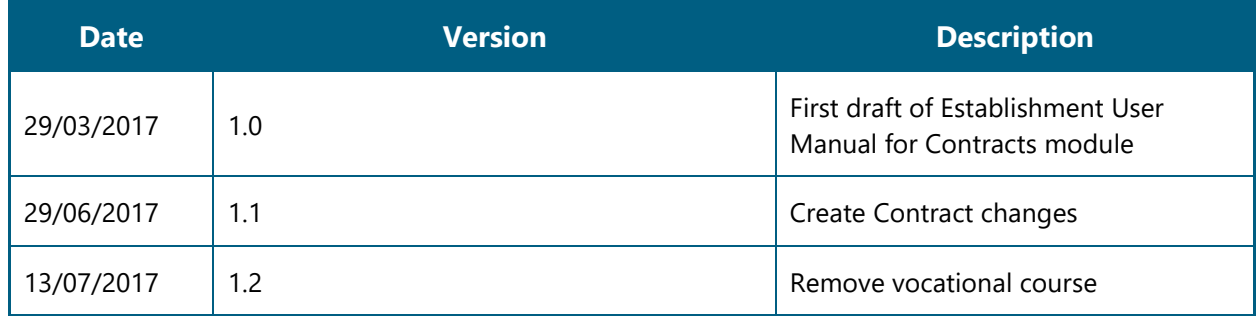

### **Table of Contents**

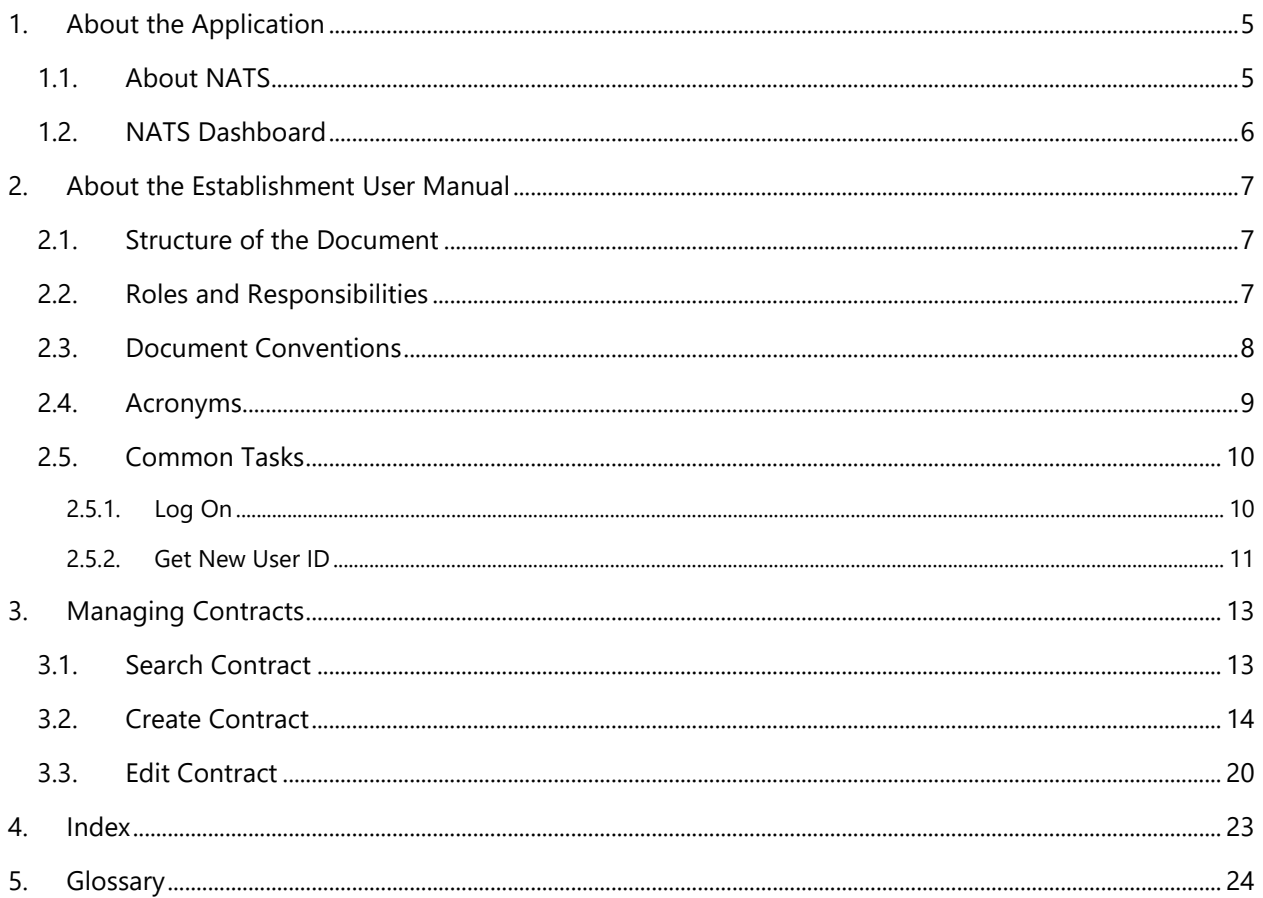

# <span id="page-4-0"></span>**1. About the Application**

The National Apprenticeship Training Scheme (NATS) portal allows stakeholders to gain detailed information on the Apprenticeship Training Scheme (ATS), and access services provided by the Board of Apprenticeship and Training (BOAT)/Board of Practical Training (BOPT). The stakeholders, such as Technical Institutions, Establishments (Central, State and Private Sector), Candidates and Employees of BOAT/BOPT can use the portal as described below:

- **Technical Institutions** can upload information about their students and view the details related to their selection, sponsorship and placement status in different industries or establishments. They can also view details of available training slots based on subject, branch and fields.
- **Establishments** can view information on how to enrol apprentices for the training scheme, receive notifications for new training positions and recruit apprentices, manage various reports posted to BOAT/BOPT, and submit apprenticeships, contracts, and claims.
- **Employees of BOAT/BOPT** can use the portal to send a list of candidates to industries or establishments for apprenticeship training, issue Registration Numbers and certificates, display list of industries with vacancies for apprenticeship training, view details on claims reimbursement, and send all correspondence related to NATS.
- **Candidates** or students can use the portal to enrol for the Apprenticeship Training, receive information on available Apprenticeship vacancies and their benefits, employment news, interview tips, and view information related to their reports and certificates.

The portal can be also be used to provide insights related to Apprenticeship Training such as:

- budget requirements and costs
- manpower needs
- analysis of supply-demand pattern
- placement of apprentices
- utilisation of resources

#### <span id="page-4-1"></span>**1.1. About NATS**

The National Apprenticeship Training Scheme in India was started by the Board of Apprenticeship and Training/Practical Training. It is a flagship programme from the Government of India, and undertaken by the Ministry of Human Resource Development. The programme is aimed at enhancing the employability of students by equipping technically qualified youth with practical knowledge and skills required in their respective field(s) of work.

As part of this programme, organisations and Training Managers provide year-long or six months relevant training to apprentices using well-developed training modules. The establishments can pay stipend amount greater than or equal to the minimum stipend amount fixed by the Government of India to the apprentices. The establishments are reimbursed with half of the minimum prescribed stipend amount.

The apprentices are trained at Central, State and Private organisations. At the end of the training programme, the apprentices are issued a Certificate of Proficiency by the Government of India. This certificate can be registered at all employment exchanges across India as valid employment experience. The apprentices are governed solely by the Apprentices Act, 1961.

### <span id="page-5-0"></span>**1.2. NATS Dashboard**

After logging into the NATS portal by using your login credentials generated during enrolment, you will see the following dashboard based on your access rights.

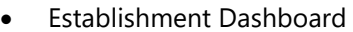

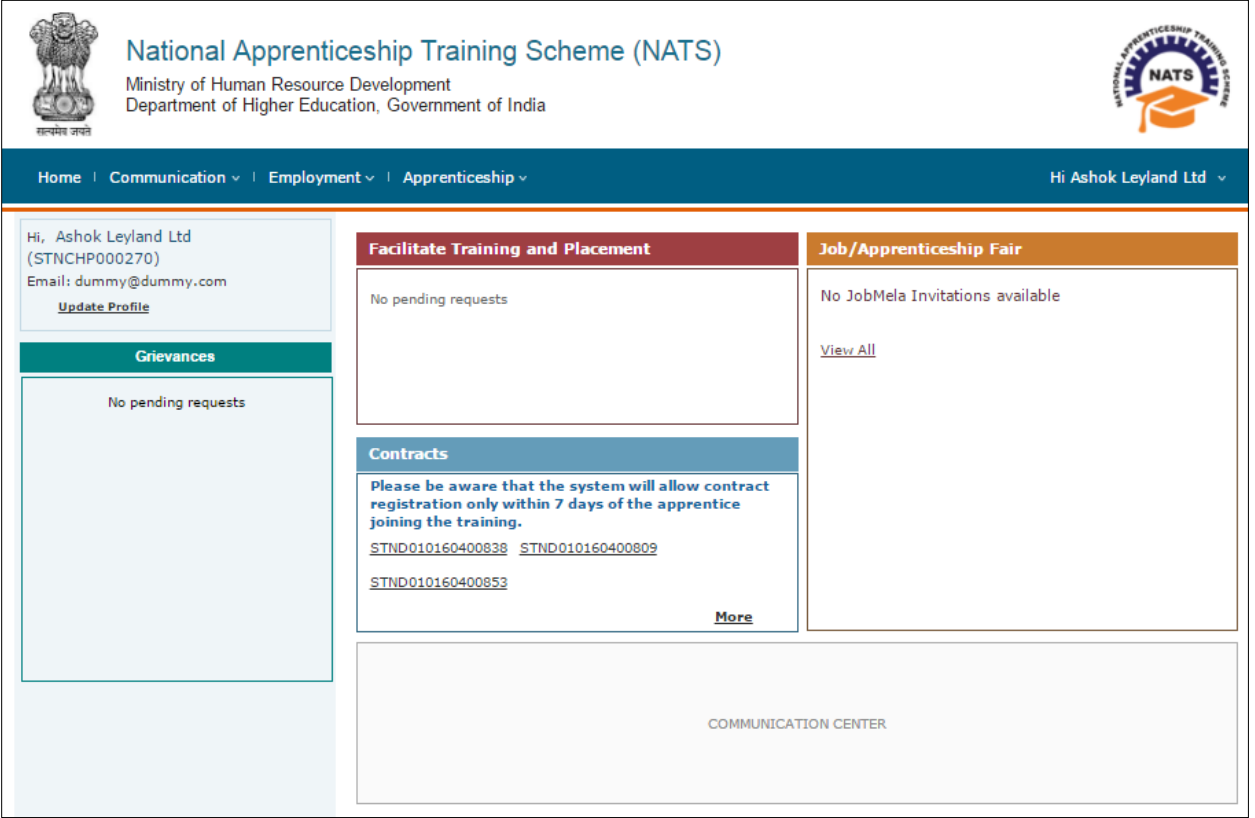

## <span id="page-6-0"></span>**2. About the Establishment User Manual**

### <span id="page-6-1"></span>**2.1. Structure of the Document**

The User Manual is divided into several chapters. Each chapter has an overview and a set of tasks.

#### **Task Overview**

The task overview details why you need to perform a task, and how it is connected to the application or process workflow.

#### **Procedural Steps**

The procedural steps explain how to perform the task through a set of simple, step-by-step instructions. Screenshots are provided for reference.

Field description tables are added to explain the details of all the fields that is discussed in a task.

### <span id="page-6-2"></span>**2.2. Roles and Responsibilities**

The NATS portal can be accessed by four types of users — Educational Institutions, Establishments, BOAT/BOPT Officials and Candidates.

The following table provides details of tasks that each user role can perform in the NATS portal:

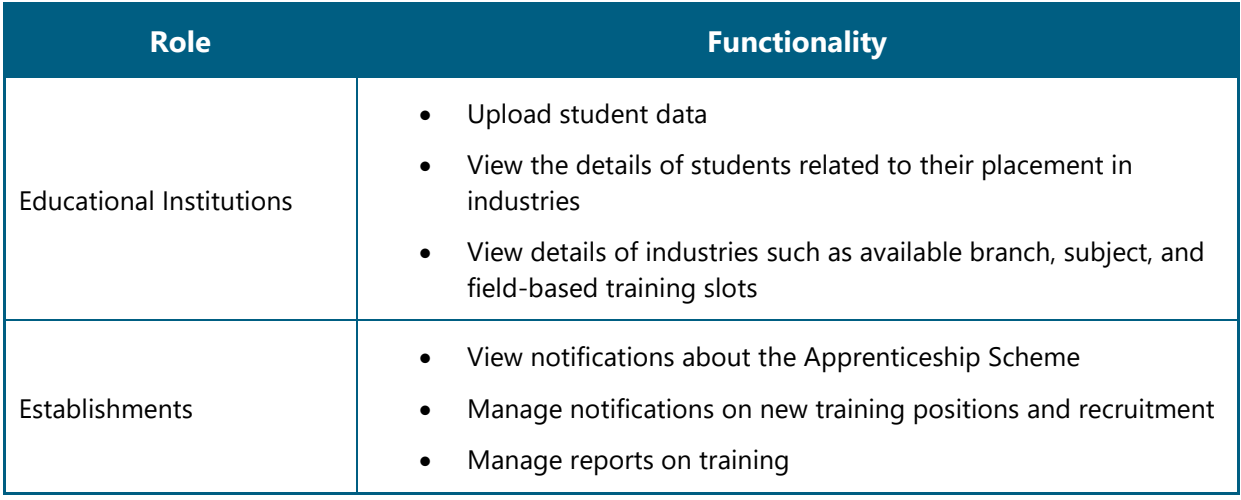

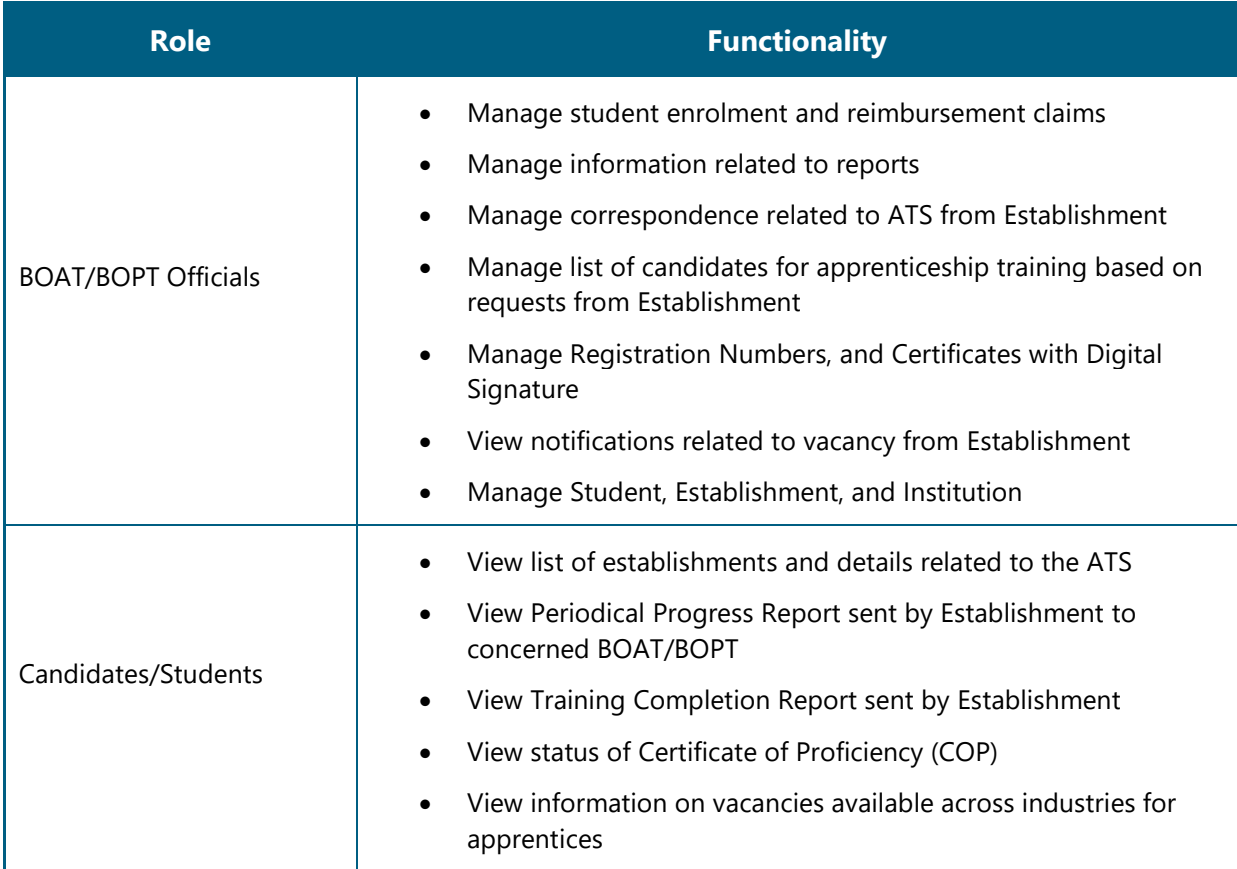

## <span id="page-7-0"></span>**2.3. Document Conventions**

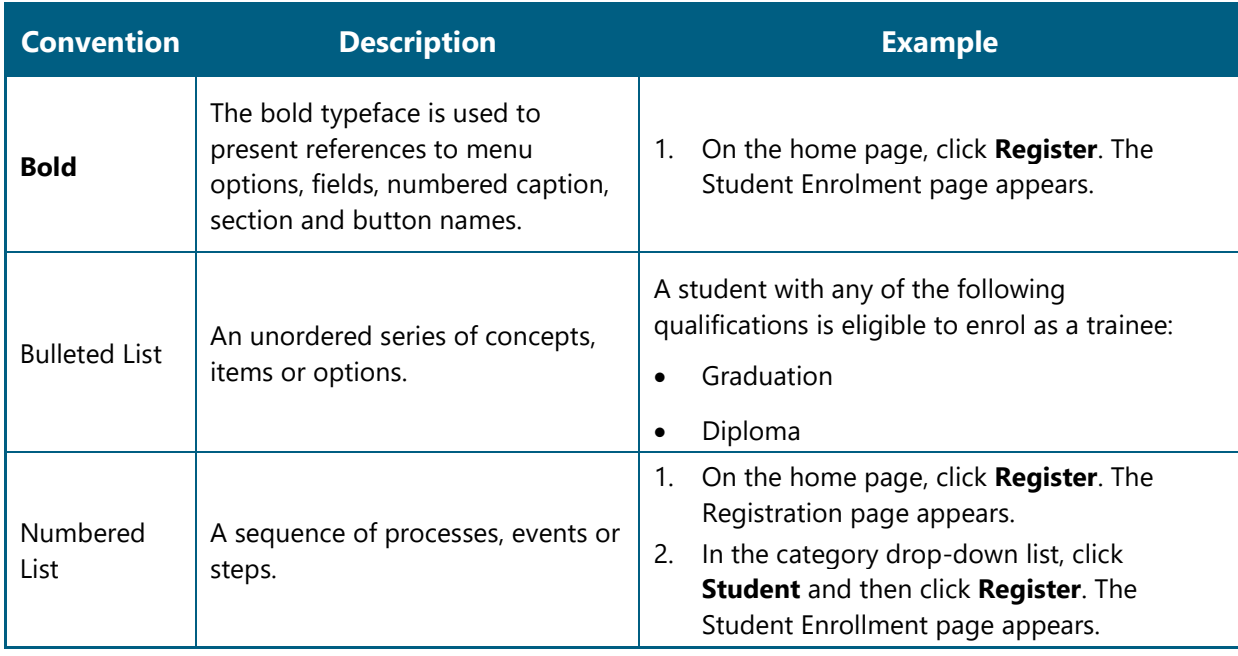

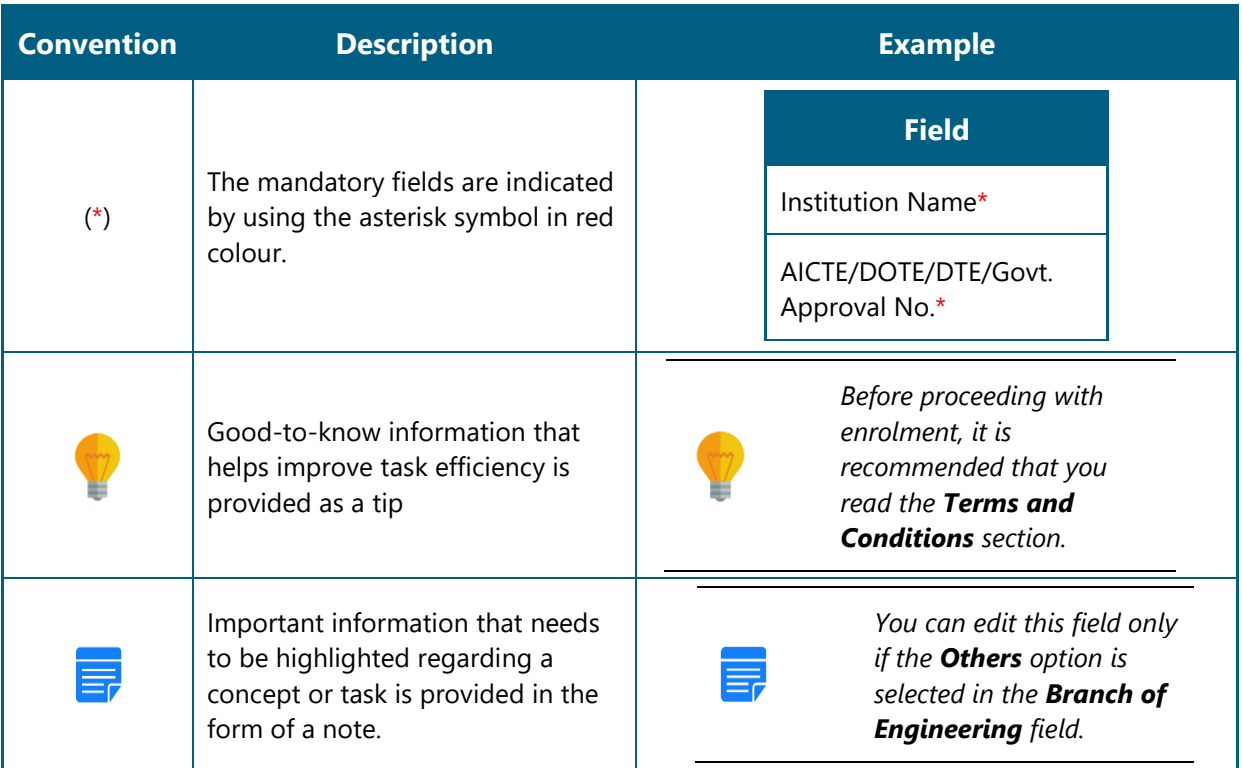

# <span id="page-8-0"></span>**2.4. Acronyms**

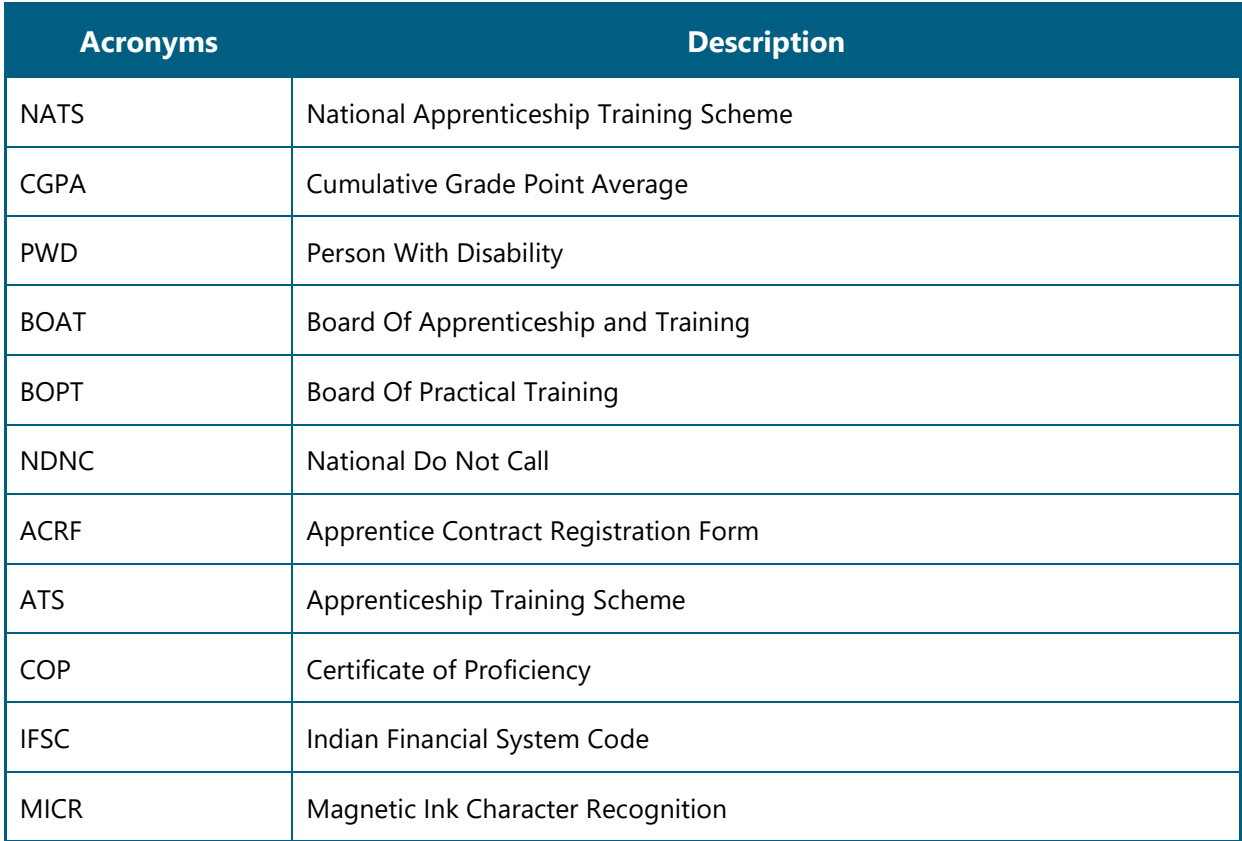

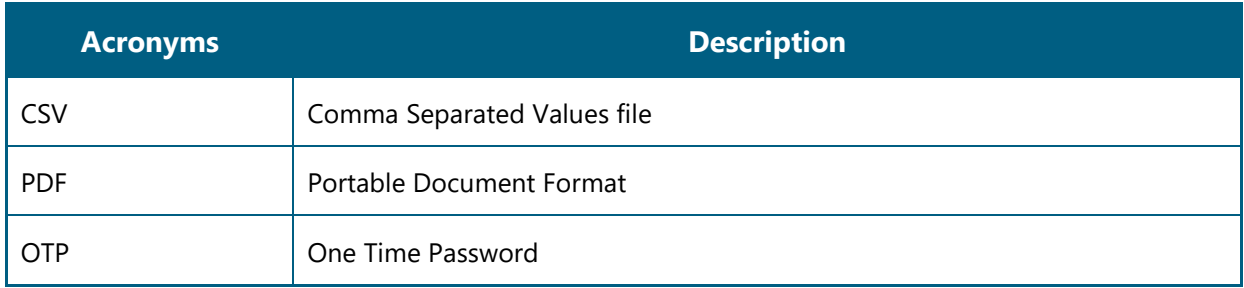

### <span id="page-9-0"></span>**2.5. Common Tasks**

Common tasks are the functions or tasks that are repeatedly performed across the NATS portal.

The following are the common tasks that can be performed in NATS:

- [Log On](#page-9-1)
- **[Get New User ID](#page-10-0)**

#### <span id="page-9-1"></span>**2.5.1. Log On**

You can log on to the portal with your email ID or user ID and password and perform the tasks displayed on your dashboard. These login credentials can be obtained after enrolment. For more information for enrolling to NATS, see the **Establishment Enrolment User Manual** in the **Establishment Enroll** screen.

#### **To log on to the portal**

1. On the Home page, click **Login**. The Login page appears.

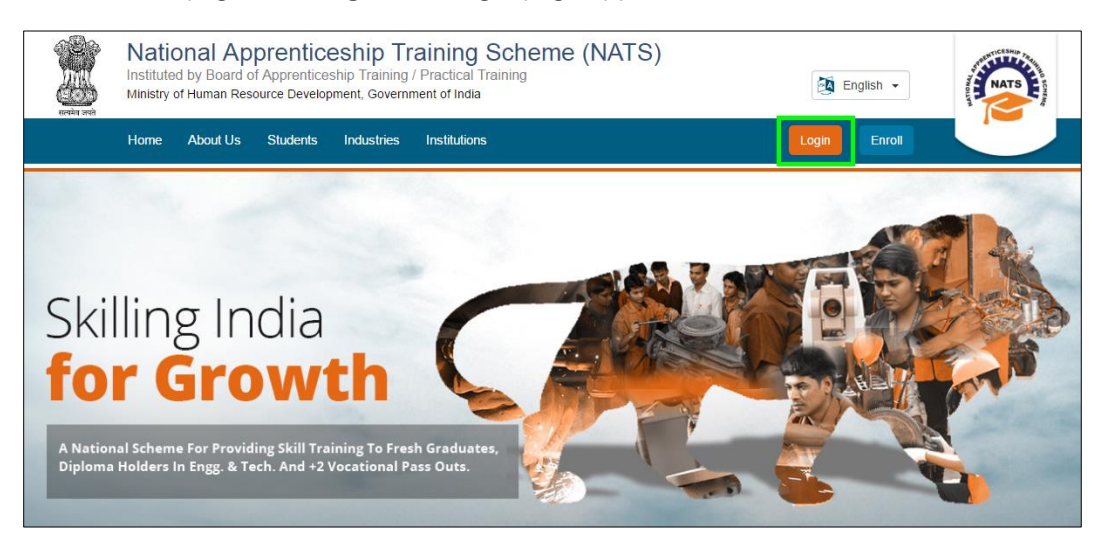

2. In the **EMAIL/USER ID** box, type your email ID or user ID.

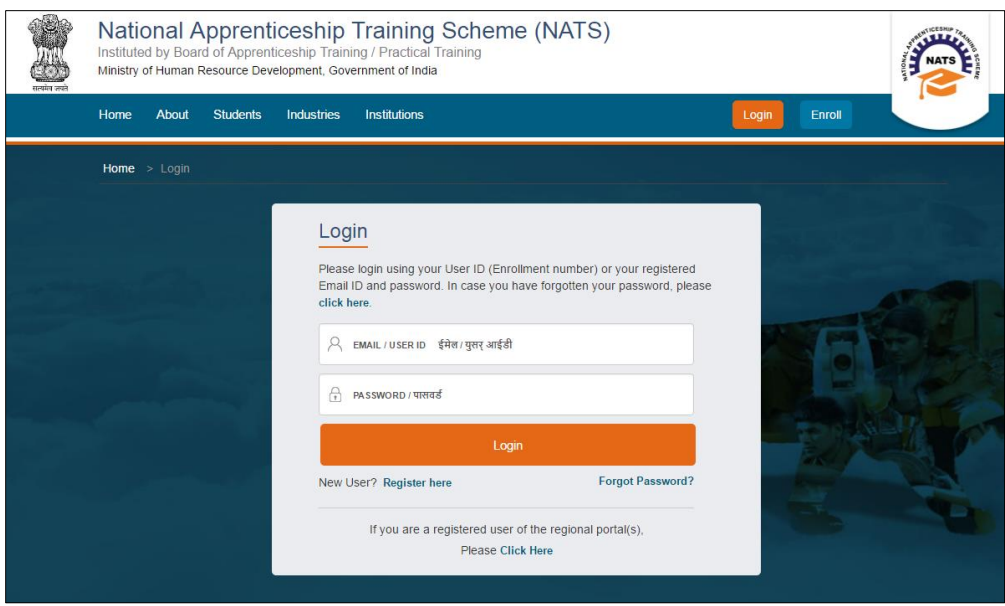

- 3. In the **PASSWORD** box, type your password.
- 4. Click **Login**. The dashboard specific to you appears. For more information about your roles and responsibilities in the NATS portal, see [Roles and Responsibilities.](#page-6-2)

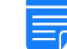

*To retrieve your password, click Forgot Password.*

#### <span id="page-10-0"></span>**2.5.2. Get New User ID**

If you have enrolled on any of the BOAT/BOPT regional portals previously, you will require a new user ID to access the new NATS portal. You can get a new user ID to log on to the portal by providing your old user ID, password and your state of residence.

#### **To get a new user ID**

1. On the home page, click **Login**. The Login page appears.

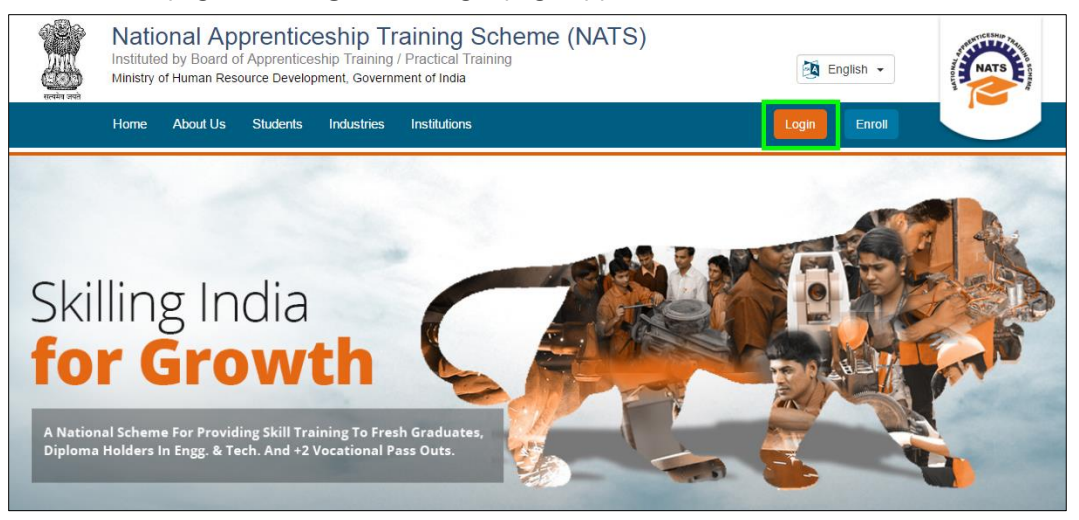

2. Click **Click Here**. The related fields appear.

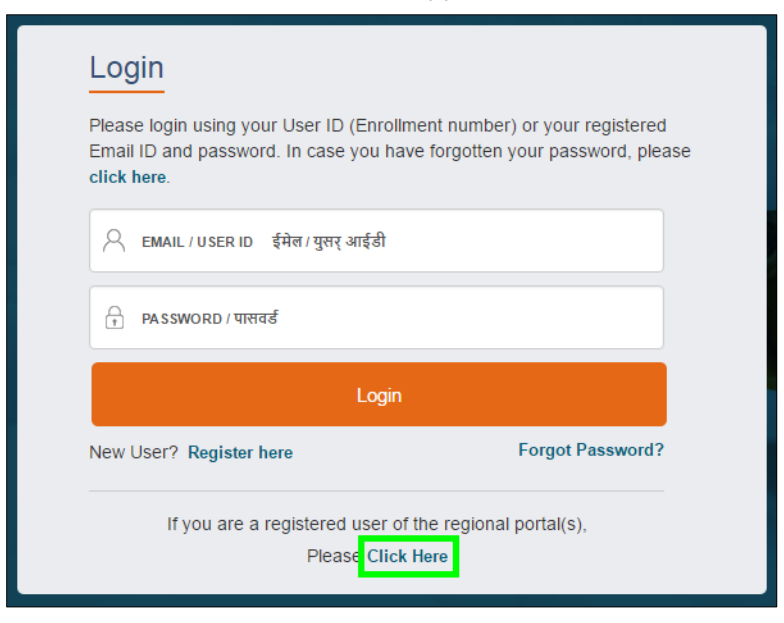

3. In the **OLD USER ID** box, type your old user ID.

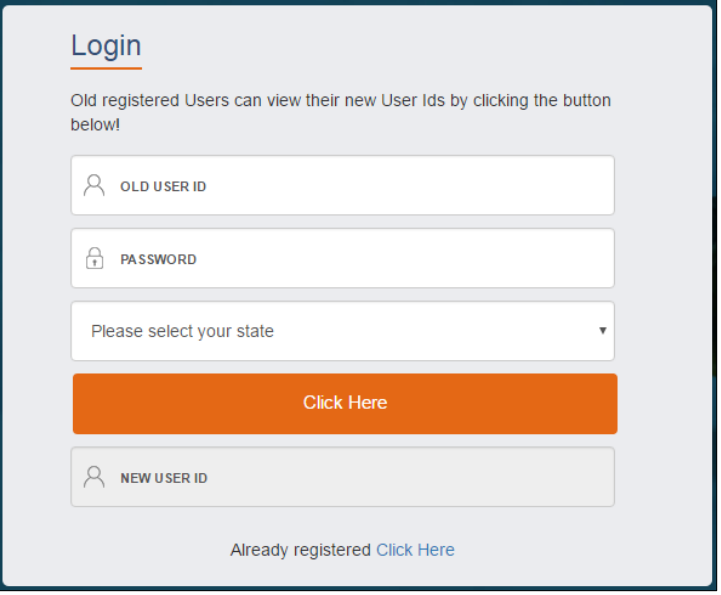

- 4. In the **PASSWORD** box, type your password.
- 5. In the state drop-down list, click your state of residence and then click **Click Here**. The newly generated user ID appears in the **NEW USER ID** area.

## <span id="page-12-0"></span>**3.Managing Contracts**

You can use the Contracts module to search, create and view contract for an apprentice/student; initiate termination, amendment and novation of a contract; notify an apprentice's absence; and download various forms generated in the portal.

You have to edit the contract if a BOAT/BOPT Official seeks clarification for a contract sent for verification and approval.

Using your login credentials, you can view the Establishment dashboard and perform the tasks based on your access rights.

This section contains the following topics:

- **[Search Contract](#page-12-1)**
- [Create Contract](#page-13-0)
- [Edit Contract](#page-19-0)

### <span id="page-12-1"></span>**3.1. Search Contract**

You can search for existing contracts created for an apprentice. You can also search for contracts pending for approval from the BOAT/BOPT Officials.

#### **To search for a contract**

- 1. [Log](#page-9-1)in and view the Establishment dashboard. For more information, see the Log On section.
- 2. Point to **Apprenticeship** and then click **Contracts**. The Contracts page appears.

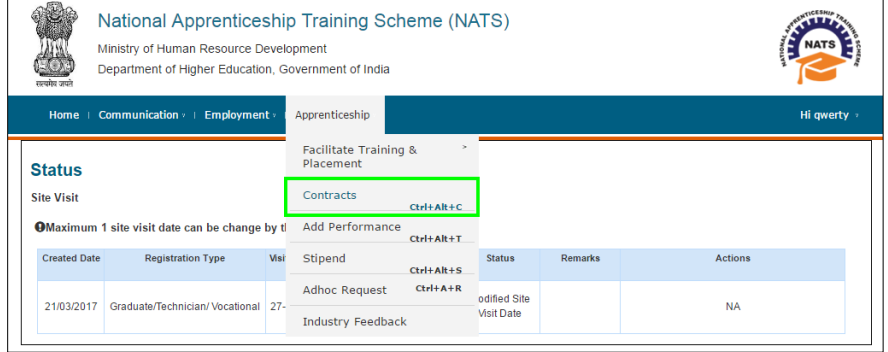

3. In the **Contracts** section, type or select the required details. For more information about the fields, refer to the following table.

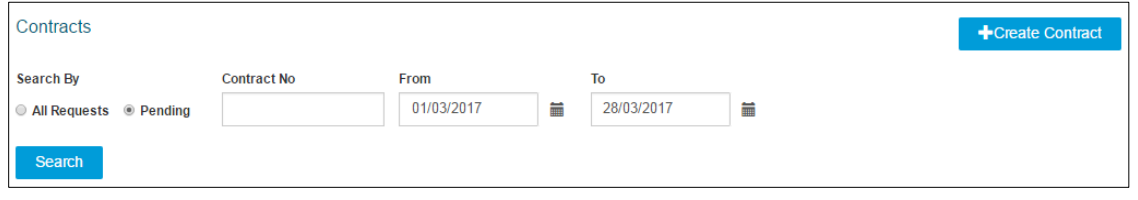

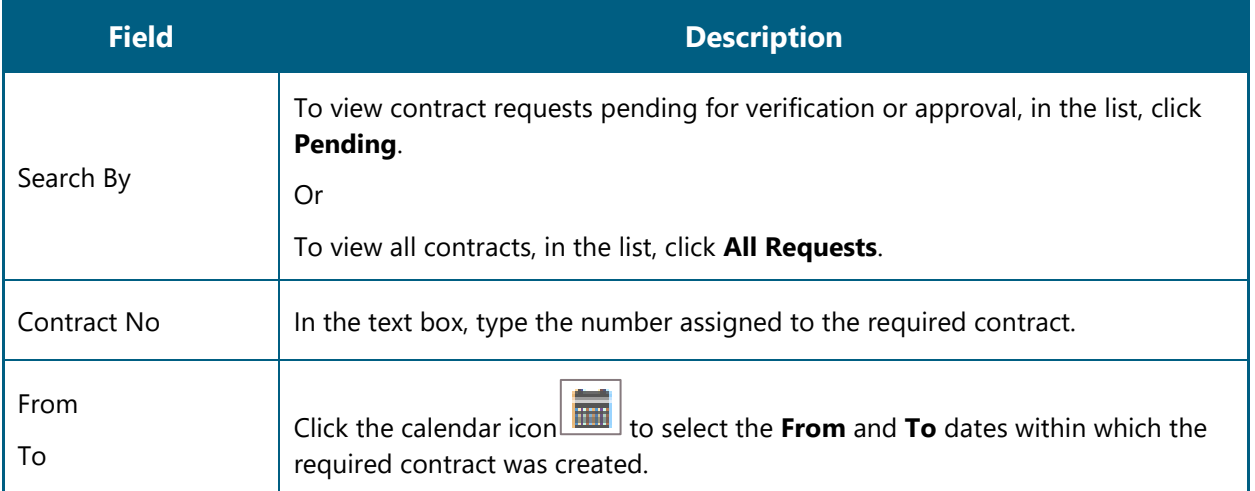

- 4. Click **Search**. The search results appear
	- 4.1. To filter the search results, in the **Search** box, type the full or partial name of the student.

Or

To save the search results, you have the following options:

- To copy the search results onto a document or note pad, click **COPY**.
- To download the search results as a file, click **Excel** or **CSV** or **PDF**, as required. The search results are downloaded as a file on the local drive.
- To print the search results, click **Print**.

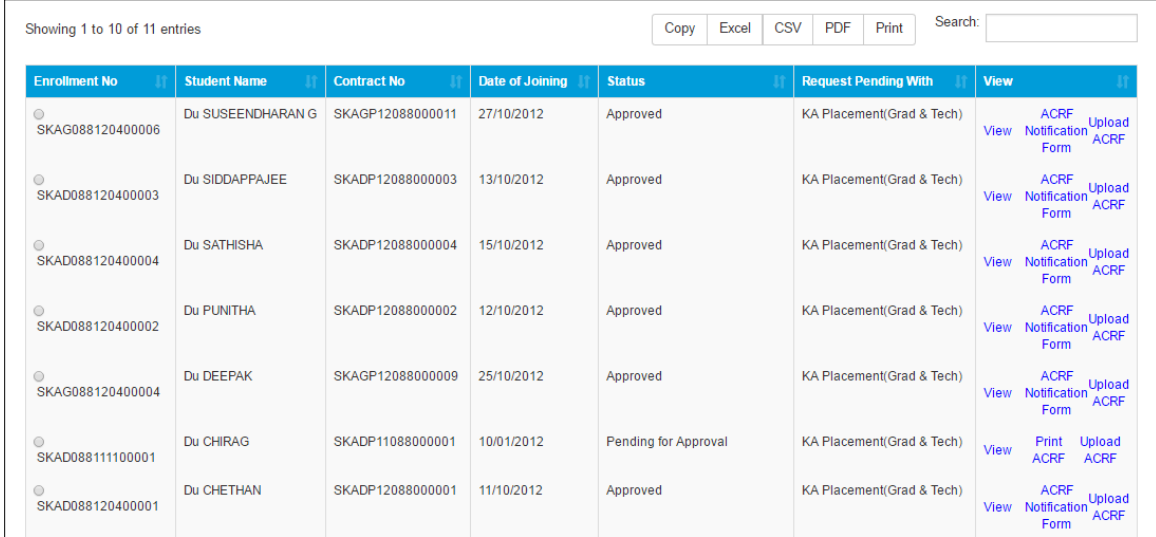

#### <span id="page-13-0"></span>**3.2. Create Contract**

You can create a contract for a student if you are an establishment approved by BOAT/BOPT. You can create a contract after seven days of a student joining the Apprenticeship Training Scheme (ATS). Ensure that the student must have joined the training programme within 3.3 years of graduating. You could also request the Placement User assigned to the place of training to create a contract on your establishment's behalf.

To complete contract creation for a student, you have to first search for a specific student or multiple students, create contract by filling student details and upload student's original documents. You can also inform the students if their documents are missing.

- *It is your responsibility as an Establishment to ensure that the Student details are verified with the original documents.*
- 
- *You can be prepared with the following details to successfully create a contract: Student IDs, Registration type, Course type, Branch of Study, Technical Skills, Stipend Amount, Date of Joining, Student's original documents in PDF format, Period of Training and Section 22 details.*

#### **To create a contract for single or multiple students**

- 1. [Log](#page-9-1)in and view the Establishment dashboard. For more information, see the Log On section.
- 2. Point to **Apprenticeship** and then click **Contracts**. The Contracts page appears.

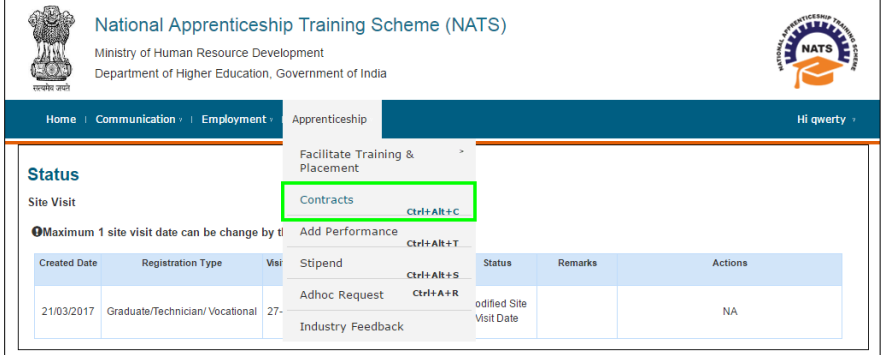

3. Click **Create Contract**. The Create Contract page appears.

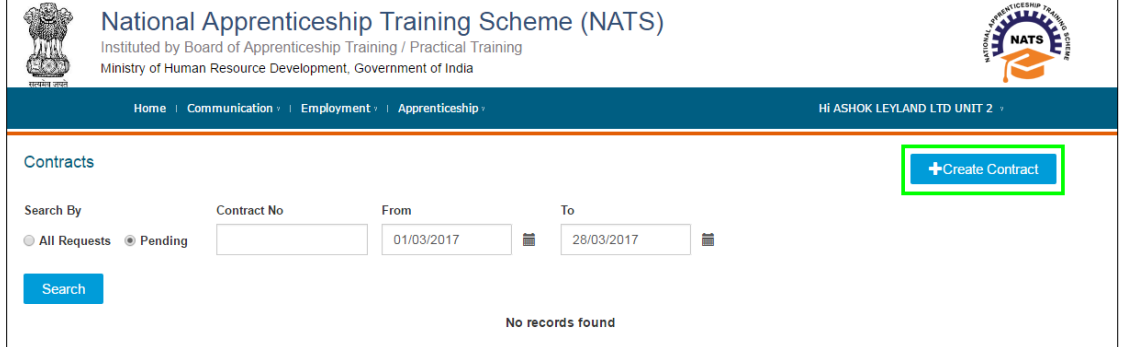

4. Type or select the required details. For more information about the fields, refer to the following table.

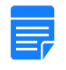

*To view assessment and apprentice details for the current financial year in a separate window, click the "Click here" link in the Click here to view assessment details area.*

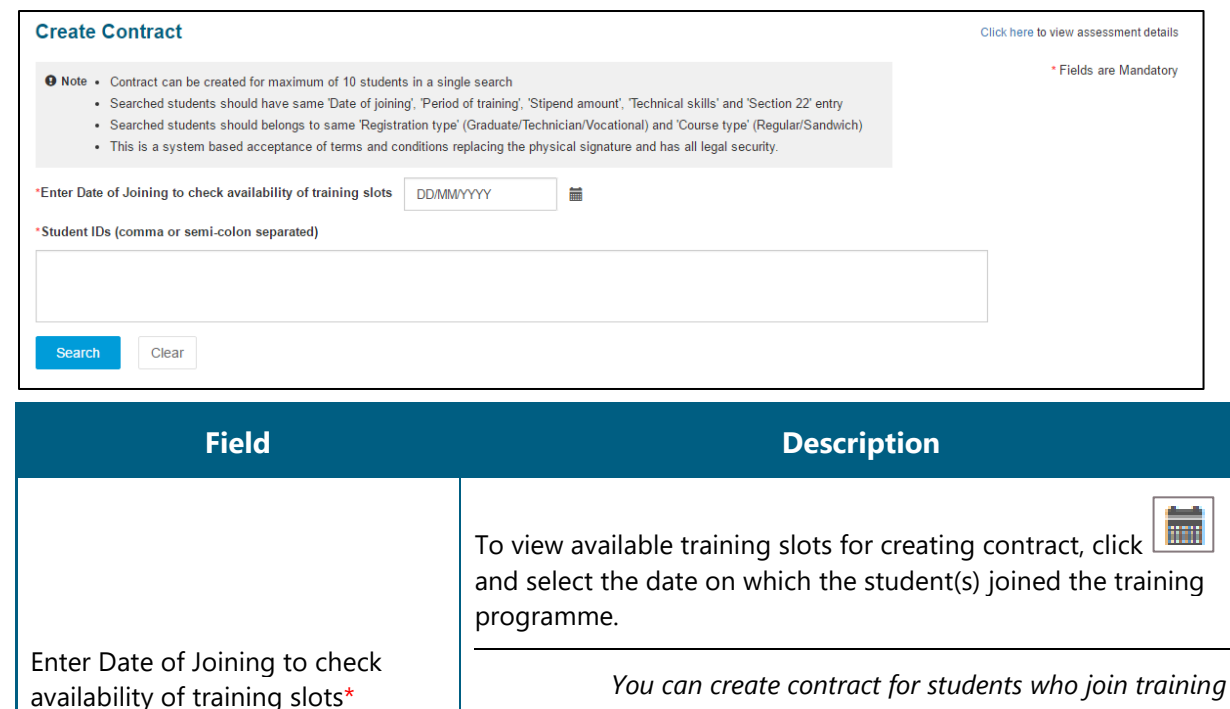

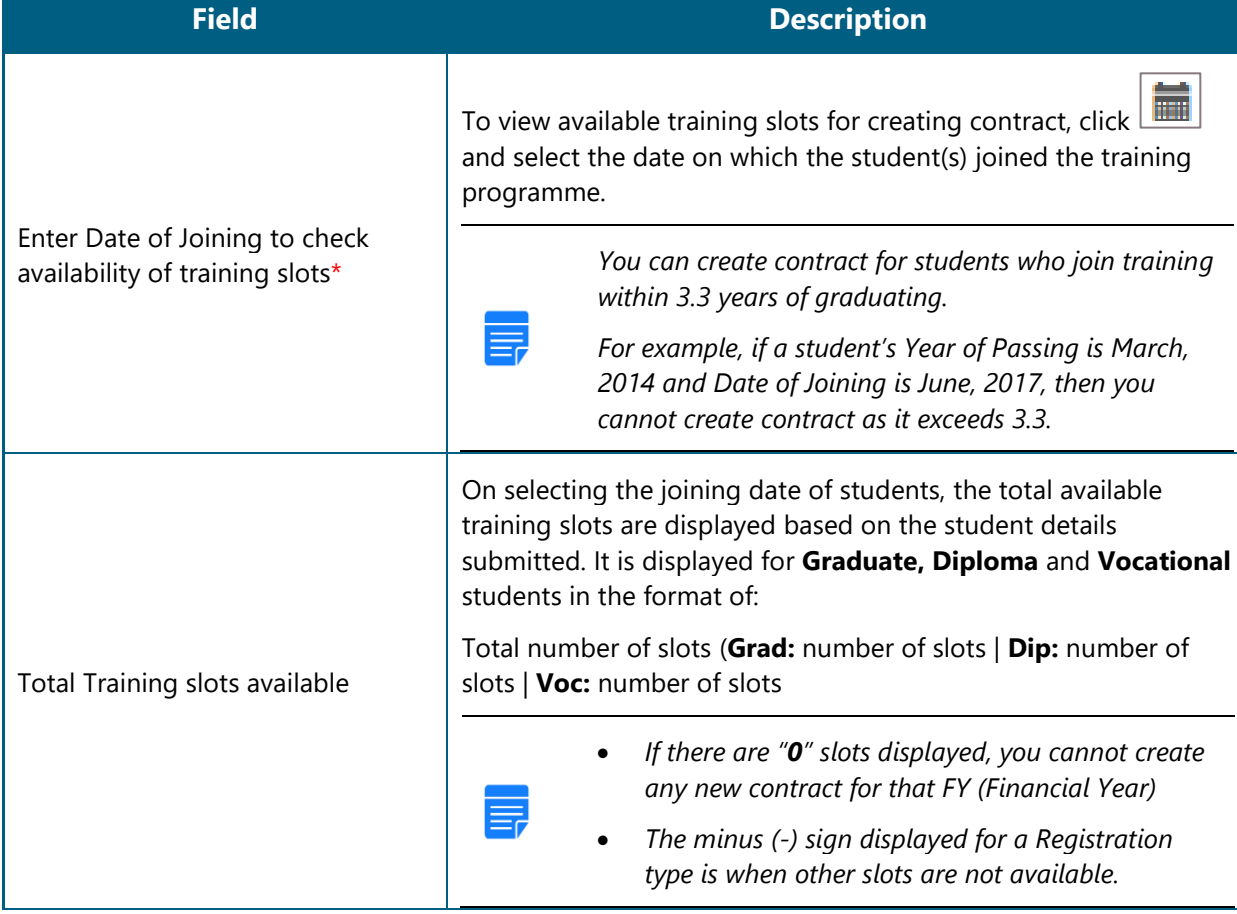

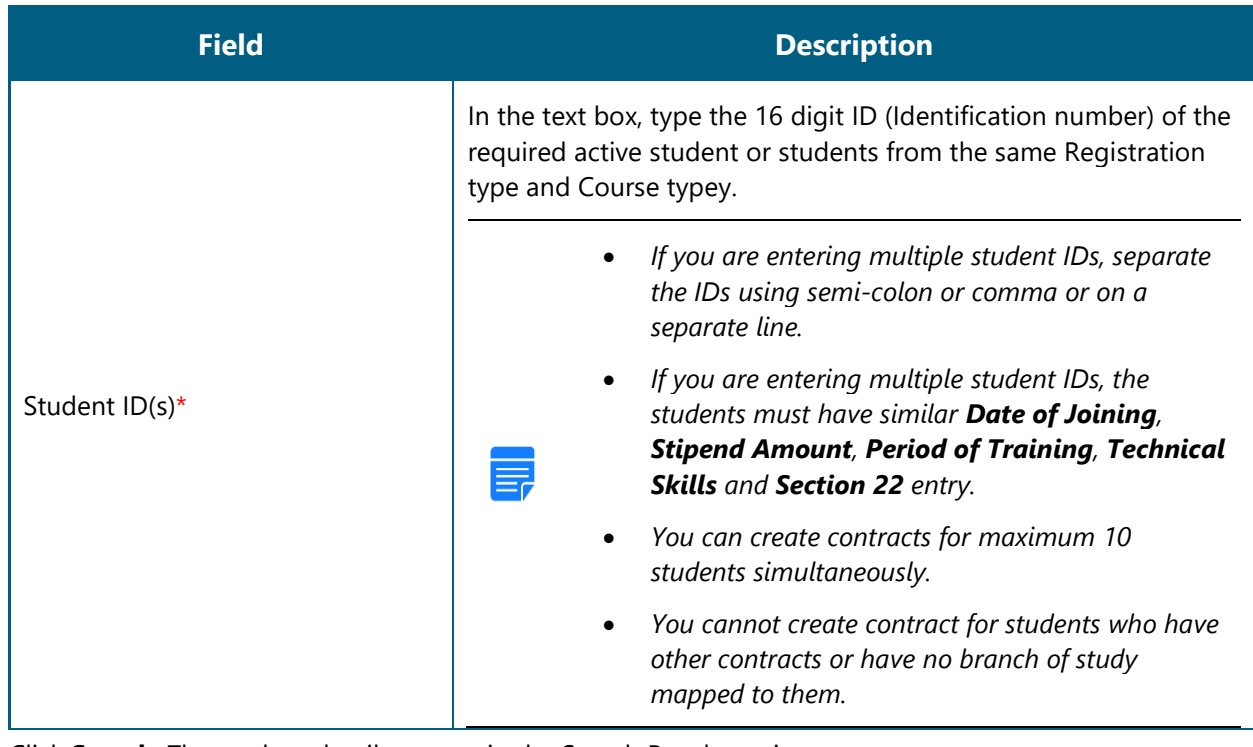

Click **Search**. The student details appear in the Search Result section.

*A message is displayed if you exceed the available slots. To delete a specific student from the list, click* **and then,** *click* **Confirm.** 

- Type or select the required details. For more information about the fields, refer to the following table. 6.1. To specifically select a student from the list, in the **Search** box, type the required student's partial
	- or full name.

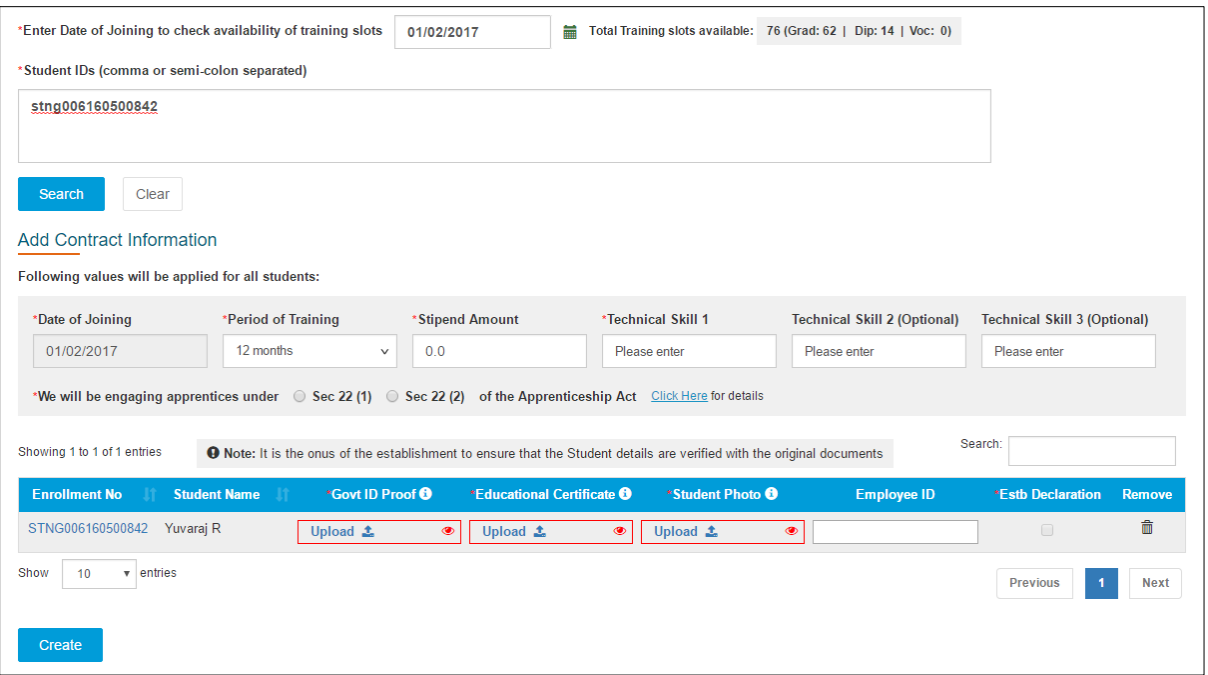

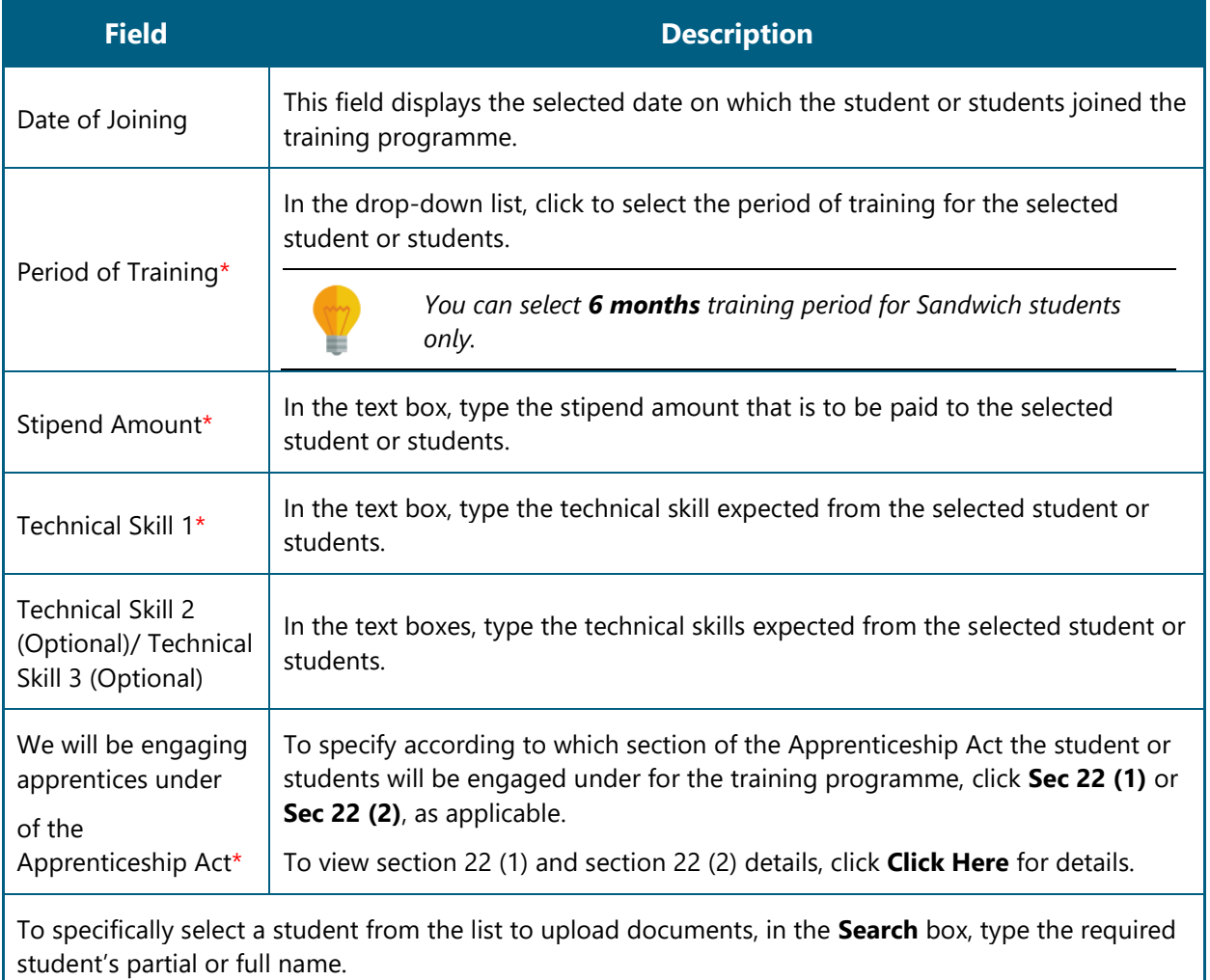

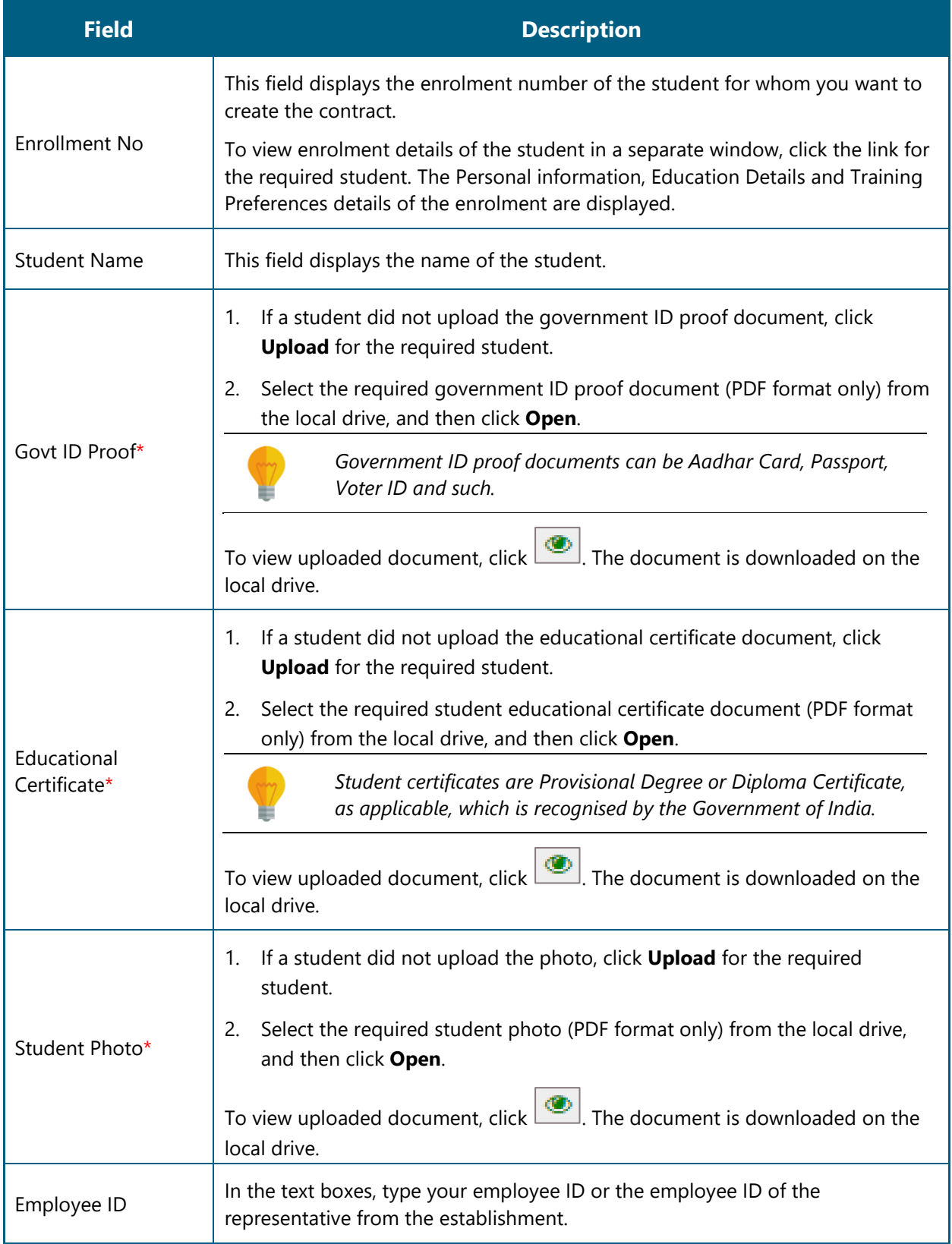

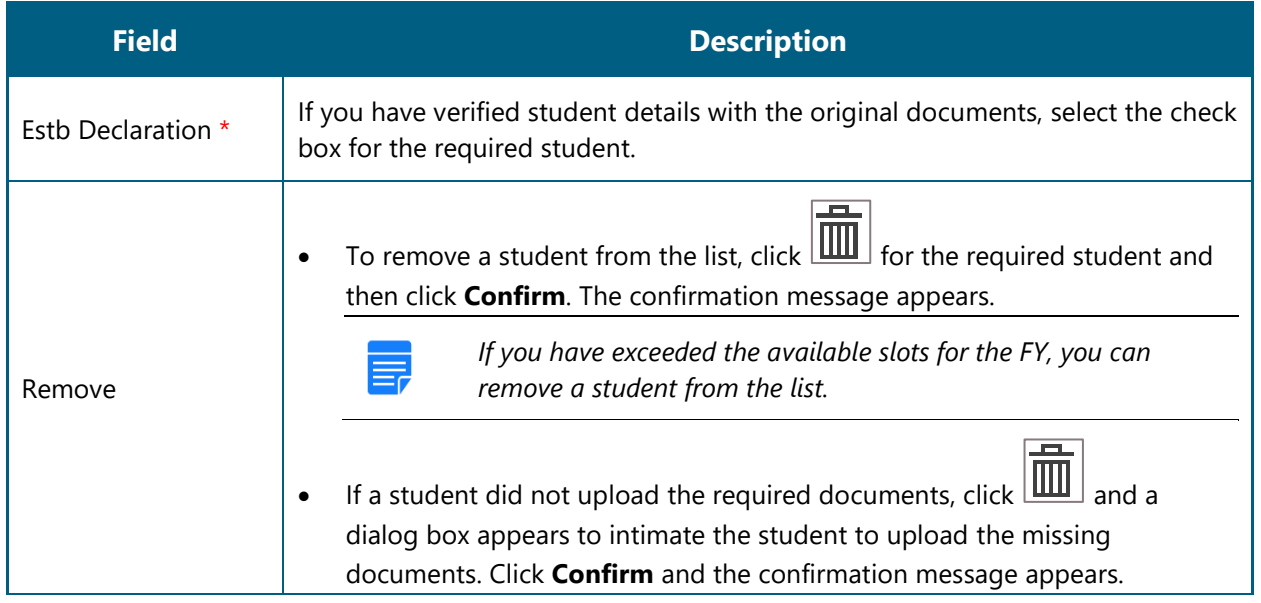

- 7. Click **Create**. The confirmation message appears and the ACRF document is generated.
	- The contract is submitted to the candidate/student for accepting the contract.
	- To view the ACRF document in a separate window, in the **ACRF Document** column, click the PDF link.
	- To view uploaded documents, click  $\bigcirc$  for the required document. The document is downloaded on the local drive.

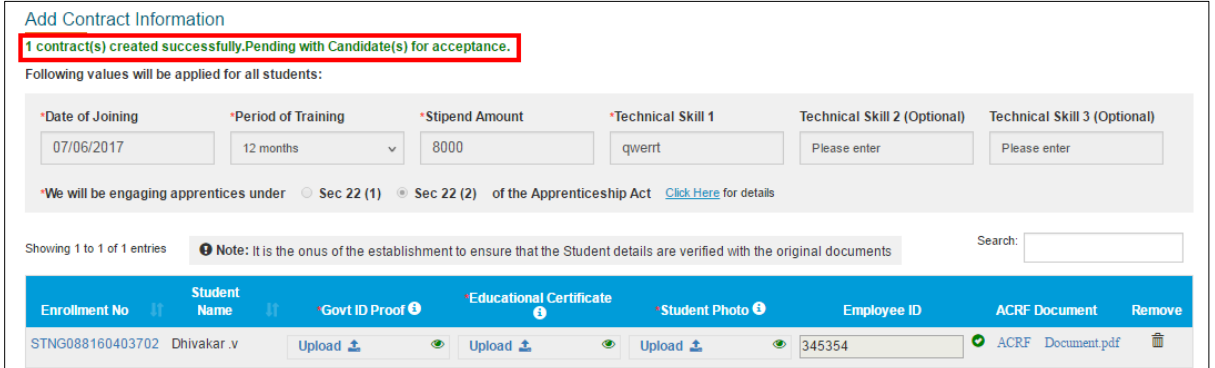

## <span id="page-19-0"></span>**3.3. Edit Contract**

You can edit a contract of an apprentice if a BOAT/BOPT Official seeks clarification on the contract. The official could seek clarification for incorrect contract details.

#### **To edit a contract**

1. To search for an existing contract, see the **Search Contract** section. The search results appear.

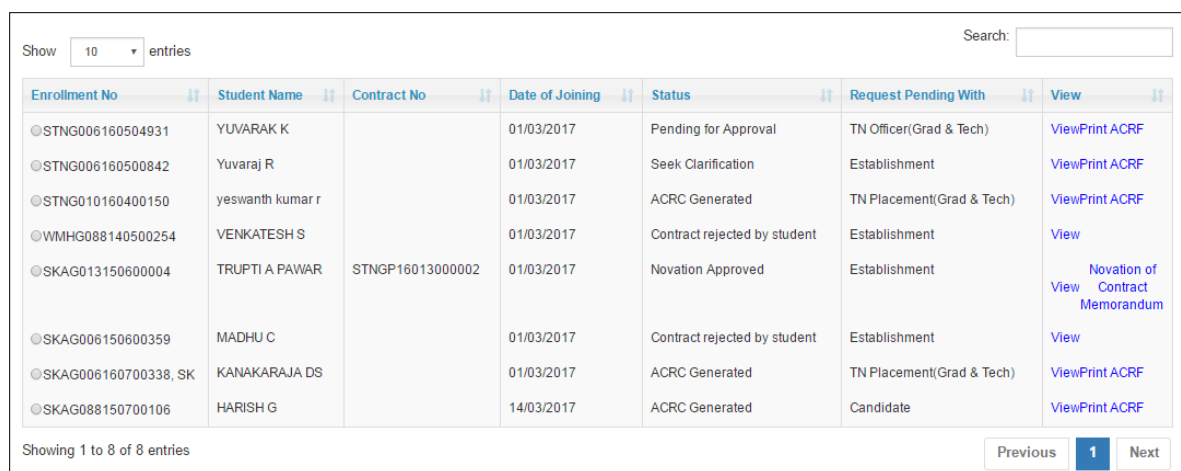

- 2. In the **View** column, click the **View** link for the required student enrollment number. The View Contract Form page appears.
	- To download the ACRF document, in the **View** column, click the Print ACRF link.

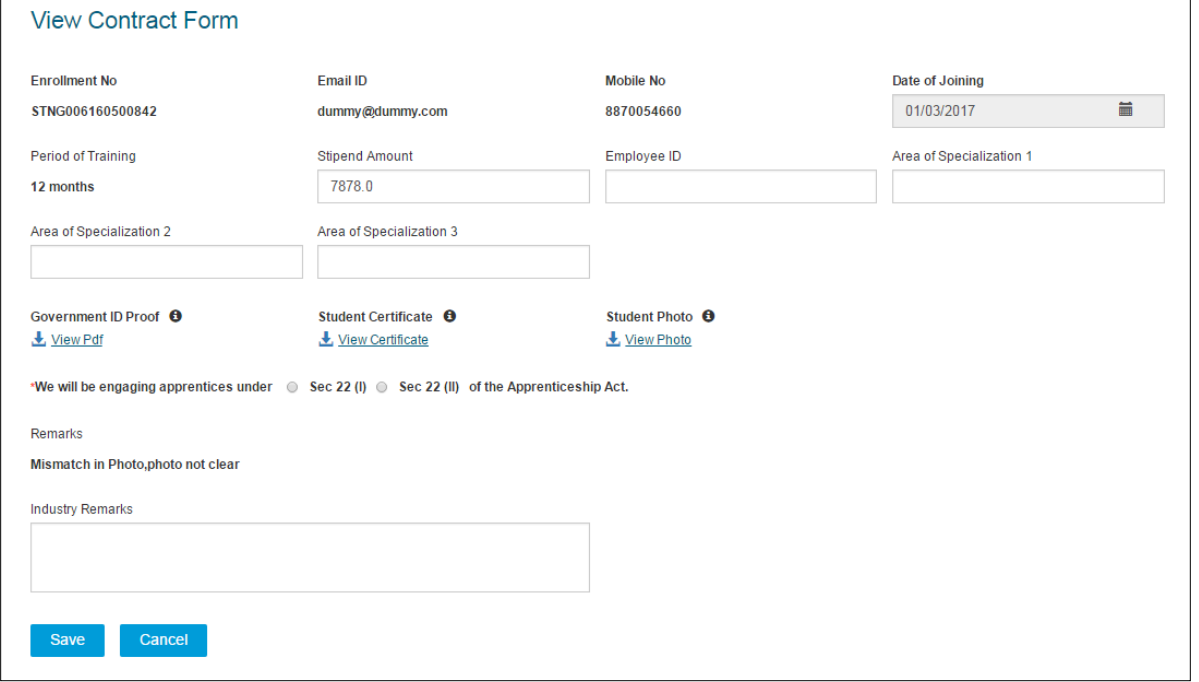

3. Edit the required details. For more information about the fields, refer to the following table.

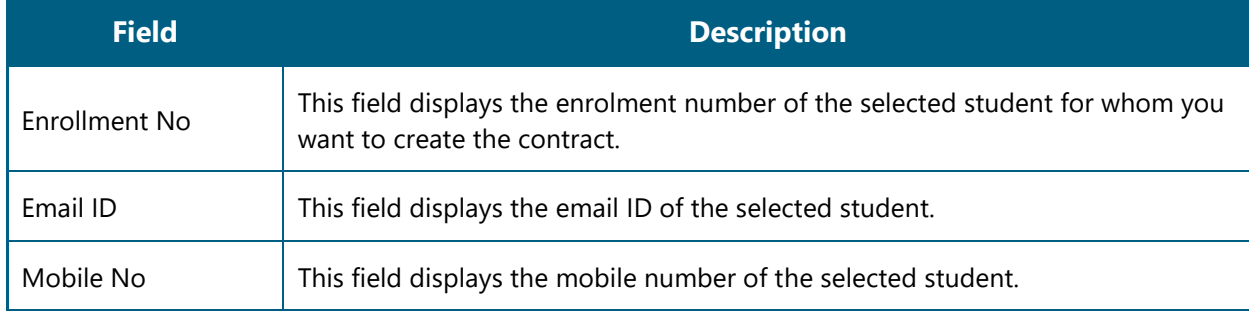

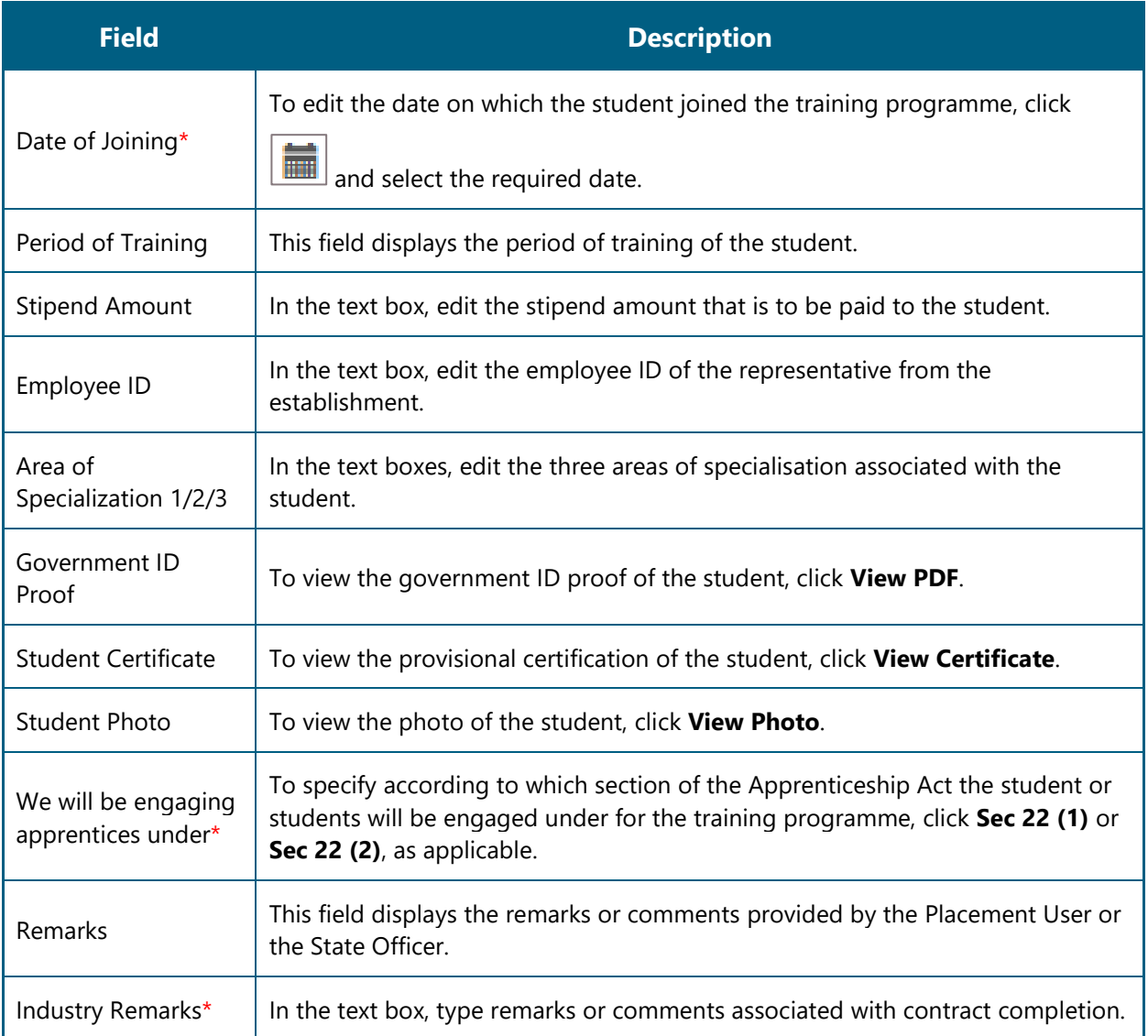

4. Click **Save**. The contract is edited and the confirmation message appears.

The contract is re-submitted to the BOAT/BOPT Officials for verification or approval.

# <span id="page-22-0"></span>**4.Index**

Common Tasks, 10 Get New User ID, 11 Log On, 10 Managing Contracts, 13 Create Contract, 14 Edit Contract, 20 Search Contract, 13

# <span id="page-23-0"></span>**5. Glossary**

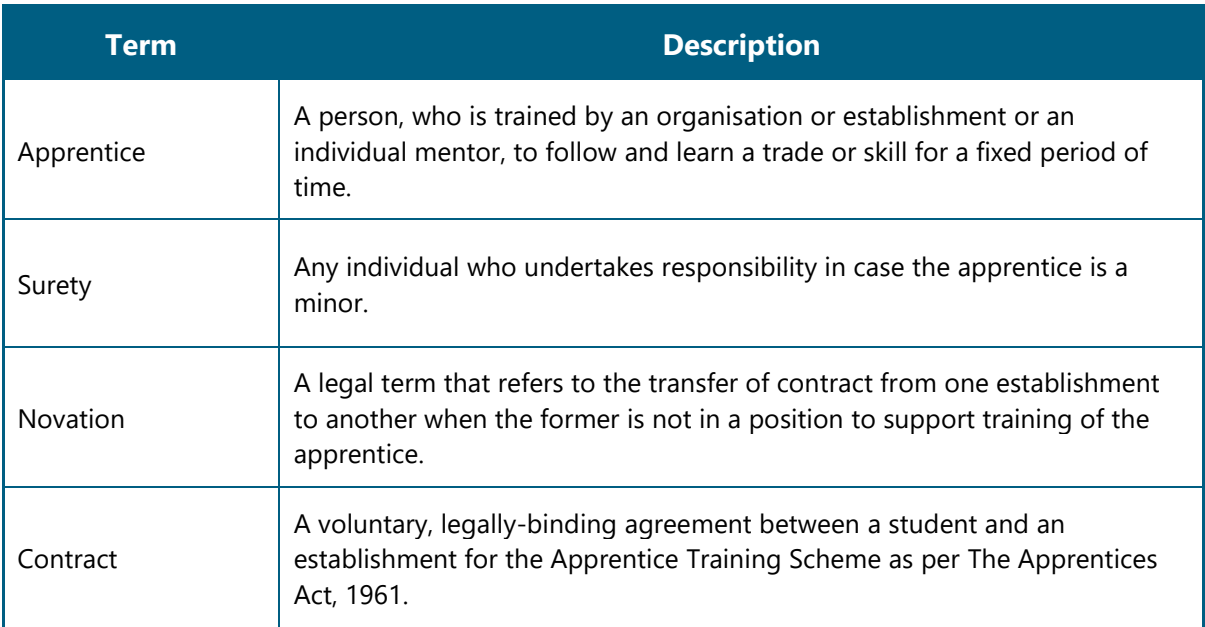